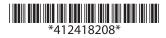

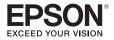

# UB-RO4 User's Manual

© Seiko Epson Corporation 2012-2017 Printed in China

# Introduction

The UB-R04 is an interface board on which is installed an IEEE 802.11a/b/g/n Radio Frequency (RF) module for Epson TM printers.

This manual provides instructions, including a simple setup for operators of POS printers on which the UB-R04 is installed so that the operators can use the UB-R04 safely and correctly.

# **RF Module**

 This equipment contains the following wireless module.

 Manufacturer:
 SMK Corporation

 Type of equipment:
 WLAN complete modeule

 Model number:
 VRL4149-0601F

## Features and Functions

- □ 64/128-bit WEP, WPA<sup>™</sup>, WPA2<sup>™</sup>
- □ Protocols: TCP, UDP, ICMP, IP, LP/LPR (for APD), TCP socket port (for OPOS)
- OPOS, APD enabled

## Part Names

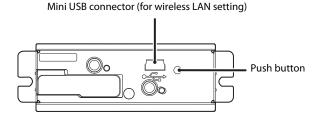

## About the Symbol on Epson Products

On Epson products, the following symbol is used in order to ensure safety and proper use of the product, and to prevent danger to users and other persons as well as property damage.

The symbol indicates the meanings listed below. Be sure that you completely understand the meaning of the symbol on this product before using it.

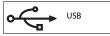

# **DIP Switches**

When using this interface board, the interface of the TM printer must be selected as "parallel" with the appropriate settings. Set the reset signal for pin 31 to "enable," if you are using a TM printer that has this setting. See the manual for each TM printer for details.

### *SNote* ⊗Note

When using the UB-R04 with the following printers and firmware, be sure that DIP switch 1-8 is set to ON.

- TM-T88V Firmware version 30.21 ESC/POS and earlier
- TM-H6000IV (Standard model) Firmware version 20.04 ESC/POS and earlier
- TM-H6000IV (Validation model) Firmware version 21.04 ESC/POS and earlier
- TM-H2000 Firmware version 1.51 ESC/POS and earlier

# How to Set Up the UB-R04

You can set the UB-R04 with the wireless LAN connection or USB connection by using one of the following methods. For details, see the *UB-R04 Technical Reference Guide*.

|                                            | Wireless LAN | USB           |
|--------------------------------------------|--------------|---------------|
| Using a Web browser                        | Supported    | Not supported |
| Using the EpsonNetConfig Ver. 4.1 or later | Supported    | Supported     |

## Preparation

## For wireless LAN connection

#### • Printing a Status Sheet

Power on the printer. Wait for about 20 seconds. Then hold down the push button on the interface board for more than 3 seconds. The printer prints the parameters for the UB-R04. You can check all setting values necessary (SSID, Network mode, IP address, Subnet mask, Gateway address) for the network connection.

#### • Factory Default Settings

The table below shows the UB-R04 default settings.

| Parameters             | Settings            | SimpleAP settings* |
|------------------------|---------------------|--------------------|
| Communication standard | 802.11b/g/n         | 802.11b/g/n        |
| Network mode           | Infrastructure mode | -                  |
| SSID                   | EpsonNet            | EPSON_Printer      |
| WPA certification      | WPA2-Personal       | WPA2-Personal      |
| Encryption method      | AES                 | AES                |
| Passphrase             | EpsonNet            | 12345678           |

\*) SimpleAP is supported if Soft Version is 1.10 or later.

#### Connection

Set the setting of the host PC and AP to match the network setting that you have confirmed with the status sheet.

You can check whether the connection to the printer has been correctly done by inputting the ping command through the command prompt.

Example: Ping 192.168.192.168

#### *∕*⊗Note:

Although the example shows the address 192.168.192.168, use whatever IP address is reported on the status sheet.

Because the default IP addresses for all the wireless printers are the same, you should power on and configure only one printer at a time.

## For USB connection

Connect the USB cable and turn on the printer power.

Note: Connect the USB cable only when setting. USB connection is available only for setting parameters.

## Resetting the UB-R04 to Factory Defaults

- 1. Turn on the printer power while holding down the push button on the interface board and continue to hold it down. A message that printer initialization has started is printed out after approximately 30 seconds.
- 2. Continue holding down the push button until the status sheet printing is completed; all internal settings return to their factory defaults (initial settings).

## Setup

## 🗇 Using a Web browser

- 1. Start Windows Internet Explorer (or your Web browser).
- 2. Input the IP address of the UB-R04 in the browser address bar and press Enter (Example: http:// 192.168.192.168, or https://192.168.192.168 [default]).
- 3. In the Password authentication screen, enter "epson" for [user], and "epson" for [password]. (Defaults)
- 4. \*The user name is fixed to "epson," but the password is changeable.
- 5. You can modify the parameters by following the menus. You must click Submit to send the change to the printer.
- 6. To make the submission effective, you must click Reset on the Web page that is displayed after the submission. If you change the IP address, SSID, etc., you have to change the setting of the host PC and AP to match the printer's setting.

## **Using the EpsonNetConfig (version 4.1 or later)**

The EpsonNetConfig (version 4.1 or later) and the *UB-R04 Technical Reference Guide* are necessary for setup. Obtain them from the appropriate web site below:

For customers from North America, go to the following web site: http://www.epson.com/support/

For customers from other countries, go to the following web site: http://download.epson-biz.com/?service=pos

## Notes on Using the Printer

Before use the printer, observe the following points.

- 1. Be sure to attach the connector cover to the TM-T90/TM-L90 to prevent malfunction due to static electricity if you install the UB-R04.
- Select USB vendor-defined class for the printer that supports both USB vendor-defined class and USB printer class.

When using the printer in environments where kitchen microwaves and other devices that may interfere radio waves are installed, observe the following points.

- 1. Keep the printer away from the devices that may cause radio wave interference.
- 2. Use channels that are away from the frequency bands that may cause radio wave interference.
- 3. Place shields between the printer and the devices that may cause radio wave interference.
- 4. Select either 2.4 GHz or 5 GHz, whichever is free from radio wave interference.
- 5. In auto channel setting for the access point, do not select a channel in which the printer may cause radio wave interference.

# Notes on Using Wireless LAN

- 1. Examine the radio wave situation in the surrounding area before use.
- 2. Avoid using the same channel that is used in the neighboring shops where wireless LAN is used.

## **Notes on Wireless Connection**

Because not all the possible combinations of this product and the wireless LAN devices have been checked for operation, we cannot guarantee this product will operate in combination with all the wireless LAN devices. Especially in the ad hoc mode, this product may not operate normally, depending on the combination of connected devices. Be sure to carry out thorough evaluation of operation before use.

# **Open Source Software License**

- 1. This product includes open source software programs listed in Section 4) according to the license terms of each open source software program.
- 2. We provide the source code of the GPL Programs and LGPL Programs (each is defined in Section 4) to you on a CD-ROM for a charge covering the cost of performing such distribution, such as the cost of media, shipping and handling until five (5) years after the discontinuation of same model of this product. If you desire to receive the source code above, please contact the customer support for your region.
- 3. The open source software programs are WITHOUT ANY WARRANTY; without even the implied warranty of MERCHANTABILITY AND FITNESS FOR A PARTICULAR PURPOSE. See the license agreements of each open source software program for more details, which are described on "OPEN SOURCE SOFTWARE LICENSE TERMS" in this documentation.
- 4. The list of open source software programs included with this printer product and the whole license agreements of each license can be found in the following URL. http://<u>xxx.xxx.xxx</u>/licenses.html

\* For the underlined part in the above URL, input each printer's IP address.

The contents of this manual are subject to change without notice.

Neither is any liability assumed for damages resulting from the use of the information contained herein.

All rights reserved. No part of this publication may be reproduced, stored in a retrieval system, or transmitted in any form or by any means, electronic, mechanical, photocopying, recording, or otherwise, without the prior written permission of Seiko Epson Corporation.

While every precaution has been taken in the preparation of this manual, Seiko Epson Corporation assumes no responsibility for errors or omissions.

Neither Seikó Epson Corporation nor its affiliates shall be liable to the purchaser of this product or third parties for damages, losses, costs, or expenses incurred by purchaser or third parties as a result of: accident, misuse, or abuse of this product or unauthorized modifications, repairs, or alterations to this product, or (excluding the U.S.) failure to strictly comply with Seiko Epson Corporation's operating and maintenance instructions.

Seiko Epson Corporation shall not be liable for any damages or problems arising from the use of any options or any consumable products other than those designated as Original Epson Products or Epson Approved Products by Seiko Epson Corporation. EPSON is a registered trademark of Seiko Epson Corporation. Exceed Your Vision is a registered trademark or trademark of Seiko Epson Corporation. All other trademarks are the property of their respective owners and used for identification purpose only. Product information is subject to change without due notice.